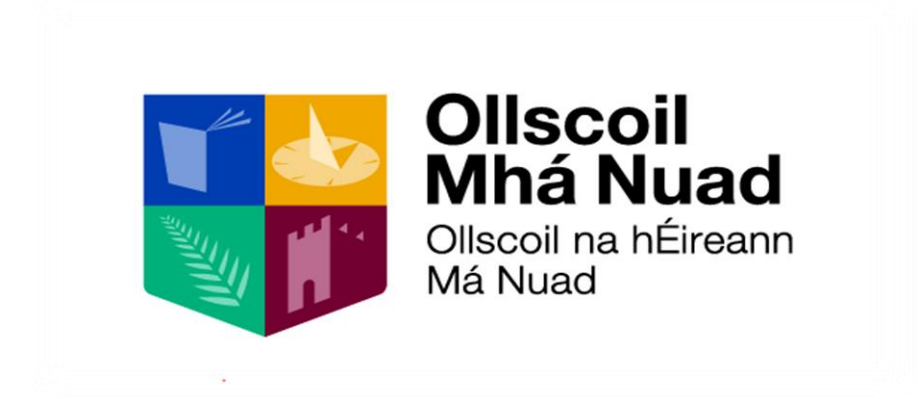

MAYNOOTH UNIVERSITY

# FINANCE REPORTING

# Summary and Transaction Reports

Version 2.0

Training Guide provided to assist Department Administrators running Summary and Transaction Reports

# **Contents**

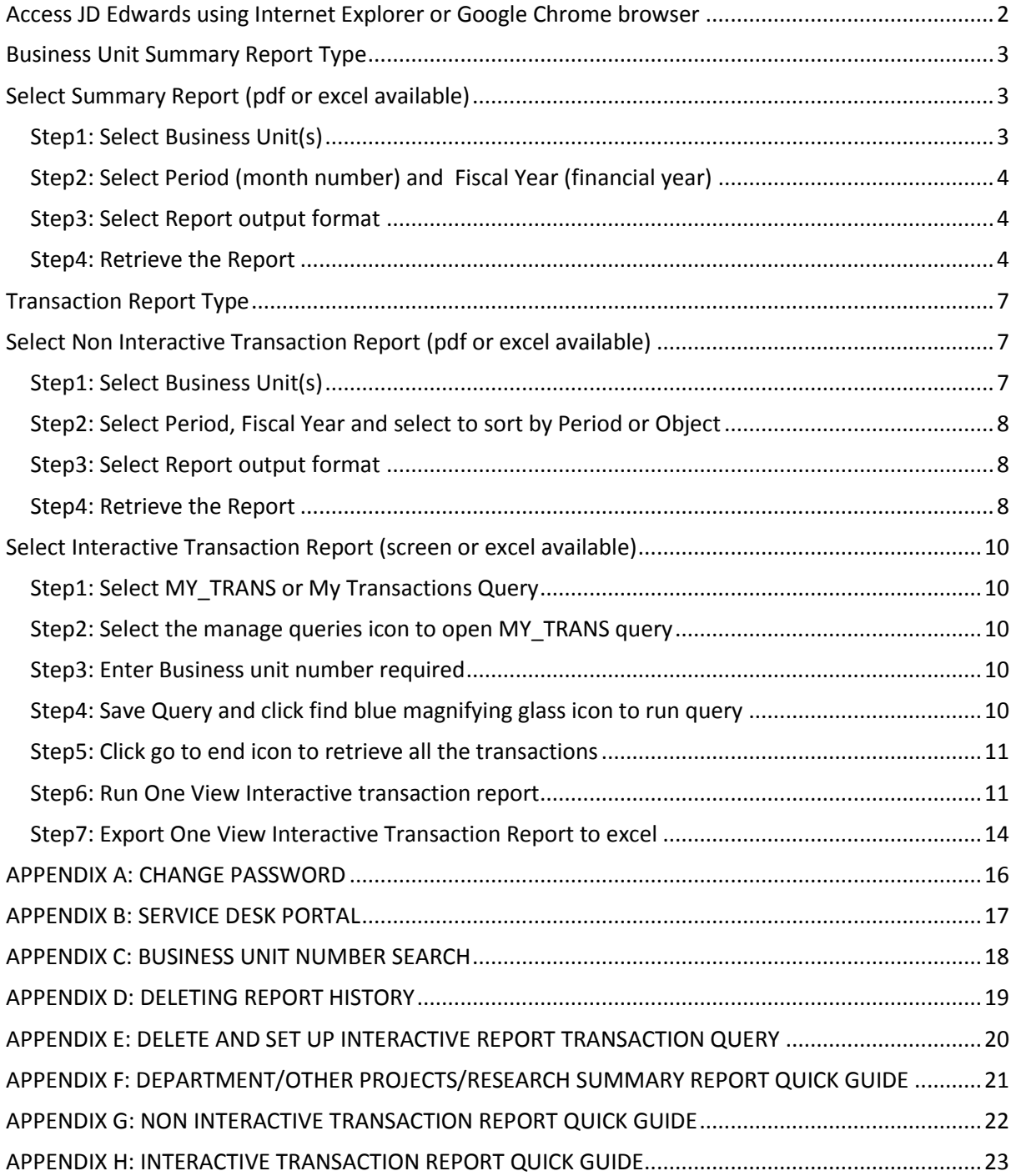

#### <span id="page-2-0"></span>**Access JD Edwards using Internet Explorer or Google Chrome browser** The URL for JD Edwards is:

<https://jde.mucampus.ie/jde/owhtml>

Note: The link to JD Edwards is located in staff Workbench. Once in staff Workbench please select JD Edwards in the On Campus Links section.

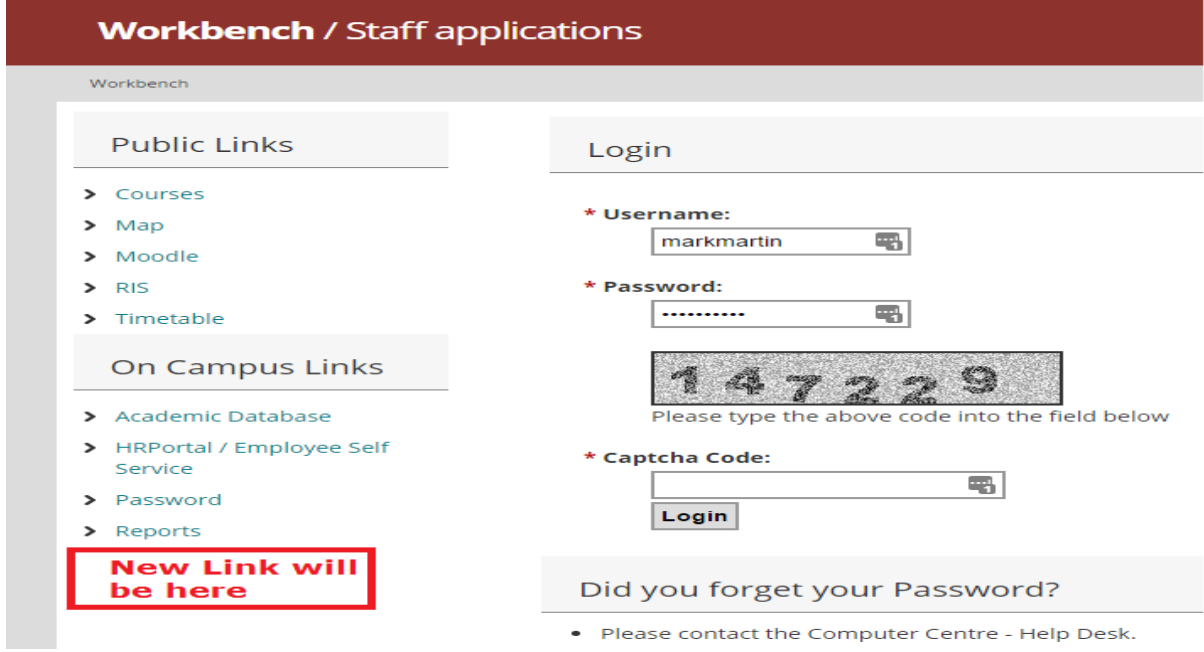

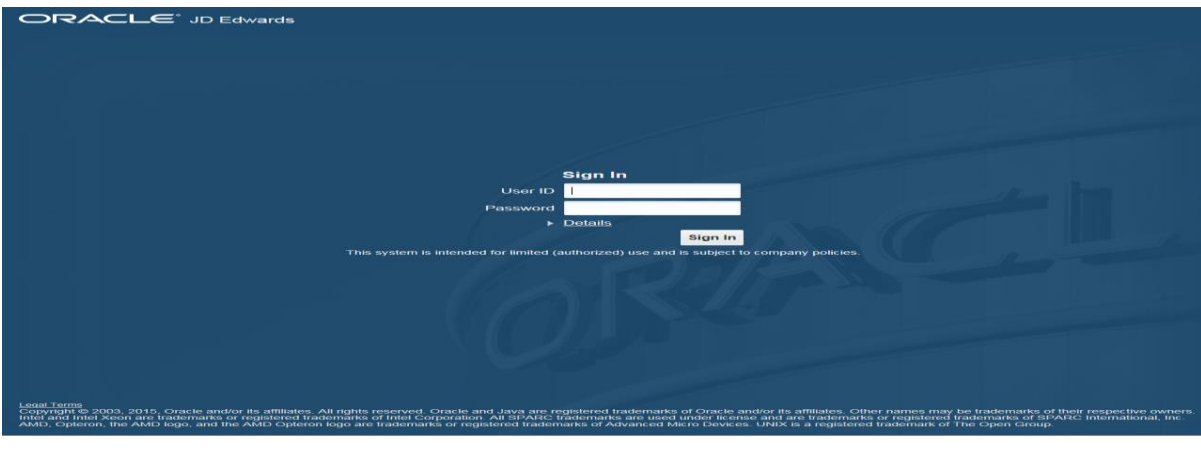

Some settings you may need to ensure popup blocker turned off for JDE :

IE : <http://www.wikihow.com/Turn-Off-the-Pop%E2%80%90Up-Blocker-in-Internet-Explorer>

Chrome : <http://www.wikihow.com/Allow-Pop-ups-on-Google-Chrome>

And you should add the JDE website to your trusted sites:

IE : <http://www.wikihow.com/Add-a-Website-to-Trusted-Sites> Chrome : <https://productforums.google.com/forum/#!topic/chrome/BLOivjDTTW0>

Adobe Flash needs to be installed and up to date. [\(https://helpx.adobe.com/flash-player.html\)](https://helpx.adobe.com/flash-player.html)

# <span id="page-3-0"></span>**Business Unit Summary Report Type**

There are three Business unit type summary reports

**1. Department Summary Report**

Business Units set up to manage the annual department allocation

*(Tip: for most departments last digit of Business Unit sequence is 1)*

#### **2. Other Projects Summary Report**

Business units set up to manage once off activity in departments such as conferences etc.

(Tip: for most departments the last 3 digits of Business unit sequence is less than 100)

#### **3. Research Summary Report**

Business units set up to manage external and internal Research projects (Tip: for most departments the last 3 digits of Business unit sequence is greater than 100)

# <span id="page-3-1"></span>**Select Summary Report (pdf or excel available)**

Click relevant Summary Report

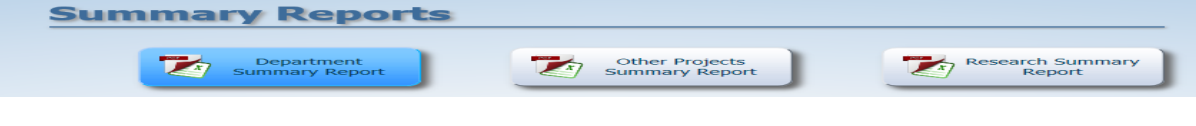

## <span id="page-3-2"></span>**Step1: Select Business Unit(s)**

Tick data selection box and then select submit

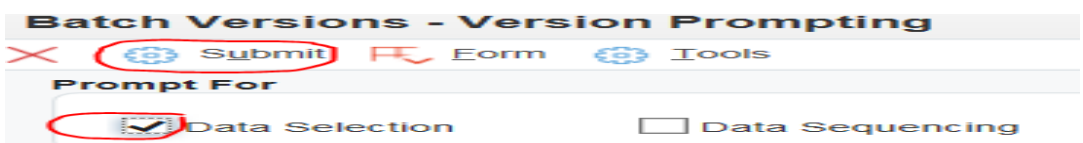

Select the Business Unit is equal to Blank drop down arrow and then select Literal from the drop down list

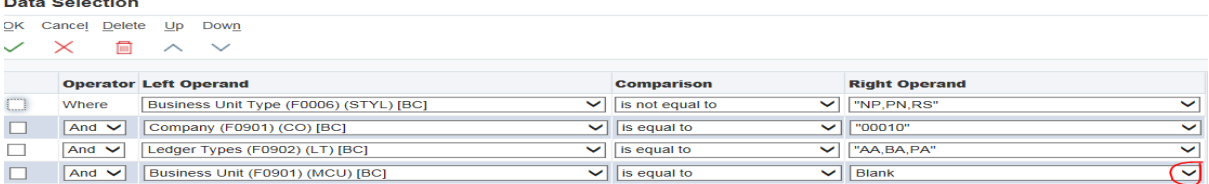

Enter the 7 digit Business unit number in the Single Value Literal Value field and then select green tick to confirm single Business unit number.

*Tip: For multiple Busines Units you can use the List of Values option, enter first Business Unit, press return on your keyboard and then enter next Business Unit Number etc. There is also the option to enter a range of Business Unit numbers.*

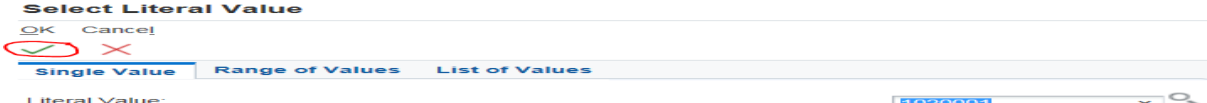

#### Next screen select the green tick to confirm your Data Selection screen

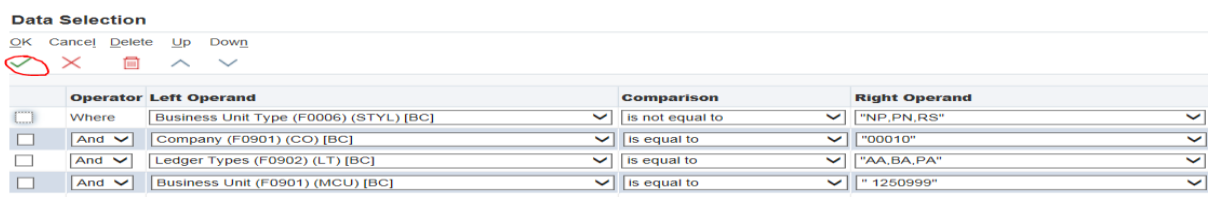

# <span id="page-4-0"></span>**Step2: Select Period (month number) and Fiscal Year (financial year)**

The next screen is the Processing Options screen.

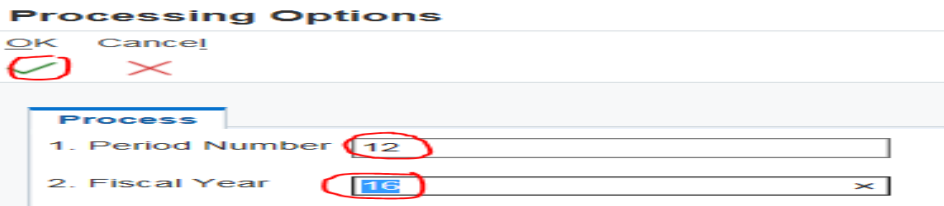

1. Period Number: Enter the month you want the report to run to.

*(Tip: to get the latest information, always enter 12 in the Period Number field)*

*2.* Fiscal Year: Enter the Financial Year you want the report to run over.

*Note: 15= 01October 2015 – 30 September 2016 16= 01October 2016 – 30 September 2017* Once you have selected period number and Fiscal year, select green tick to confirm processing options.

## <span id="page-4-1"></span>**Step3: Select Report output format**

The next screen is Submit Report Definition screen.

The report is set up to automatically run to pdf but the report can also be run to excel by clicking the excel option.

*Note; By ticking Pdf option only the report will only run to pdf, by ticking excel option only the report will only run to Excel. By ticking both PDF and Excel the report will run to pdf and excel.* 

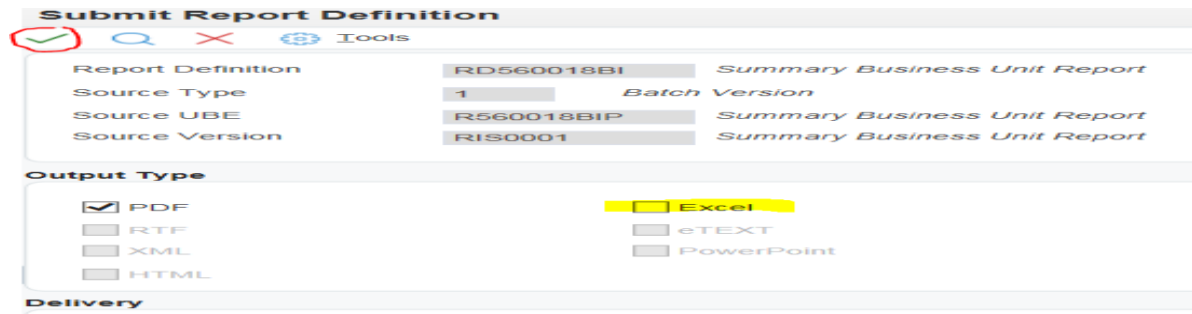

Once report output options are selected please tick green tick icon to confirm report output choice.

# <span id="page-4-2"></span>**Step4: Retrieve the Report**

To retrieve the report select recent reports icon which is located in the header section (pencil in box).

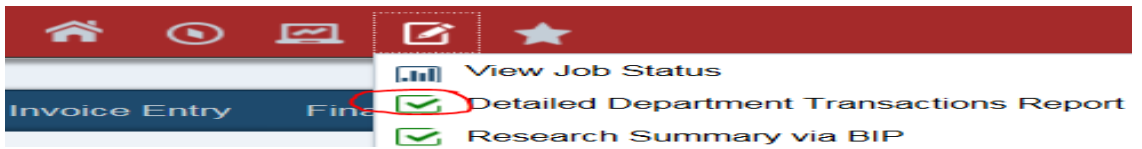

The report is coloured blue when it is running, and coloured green when it is complete.

*Tip: For a single summary report, usually clicking the recent report icon three times will move the report from blue to green and ensures the report is ready to open. The most recent report is the report just under View Job Status.*

Select report to open from the recent reports list. The report will automatically pompt you to open a pdf document when pdf only output option is chosen. The report will automatically prompt you to open an excel file when excel only ouptut file is chosen.

The report opens with two outputs when both pdf and excel output is chosen. The end user can choose whether to open the PDF output or the Excel output.

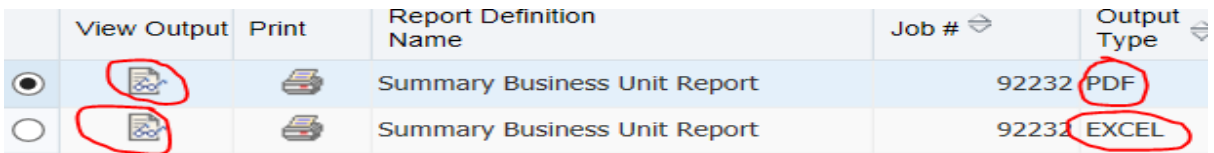

#### Select pdf output and click view output (Tip: page plus glasses icon)

Select Open **File Download**  $\mathop{\rm tr}\nolimits$ nie en <u>click here</u> RD560018BI EN 92232 67450 134.pdf Close Do you want to open or save RD560018BLEN\_92232\_67450\_134.pdf from jde.mucampus.le? Open Save  $\vert \bullet \vert$  Cancel  $\vert \times \vert$ *Note: Research Summary Report output demo* Ollscoil<br>Mhá Nuad nary Rej<br>11/01/17  $\overline{a}$ 60010BI Note:<br>1. EXPENDITURE is shown as a positive figure (+) and INCOME as a negative figure (-)<br>2. Business Unit (BU) Balance = INCOME to date less EXPENDITURE to date 1250999 **RESEARCH PROJECT** Start Date: 01/10/2015 End Date: 30/06/2016 Year to Date t YTD ect To Date ct Budget nt Period r Budget  $0.00$  $-9,000.00$  $0.00$  $-9,000.00$  $10,000.00$  $-1,000.00$  $0.00$ 2,307.50  $0.00$ 2,307.50 3,000.00 692.50 Research Pay 750.00 Travel  $0.00$ 250.00  $0.00$ 250.00 1.000.00 **Materials**  $0.00$ 369.00  $0.00$ 369.00 3,000.00 2,631.00 Equipment  $0.00$  $0.00$  $0.00$  $0.00$  $0.00$  $0.00$ Consultancy  $0.00$  $0.00$  $0.00$  $0.00$  $0.00$  $0.00$ Training  $0.00$  $0.00$  $0.00$  $0.00$  $0.00$  $0.00$ Third Party Transfers  $0.00$  $0.00$  $0.00$  $0.00$  $0.00$  $0.00$ Overhead  $0.00$ 500.00  $0.00$ 500.00 3,000.00 **Total Expenditure**  $0.00$ 10,000.00 4,073.50 3,426.50  $0.00$ 3,426.50 **BU Balance**  $-5.573.50$ 

Page 1 of 1

To close out of pdf report press the X button top right hand corner and click the close button

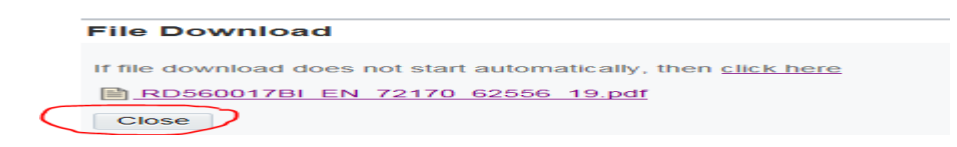

#### **The report can also be opened in excel.**

Select excel output and click view output (Tip:page plus glasses icon).

Open the .xls file and select yes to file format extension question

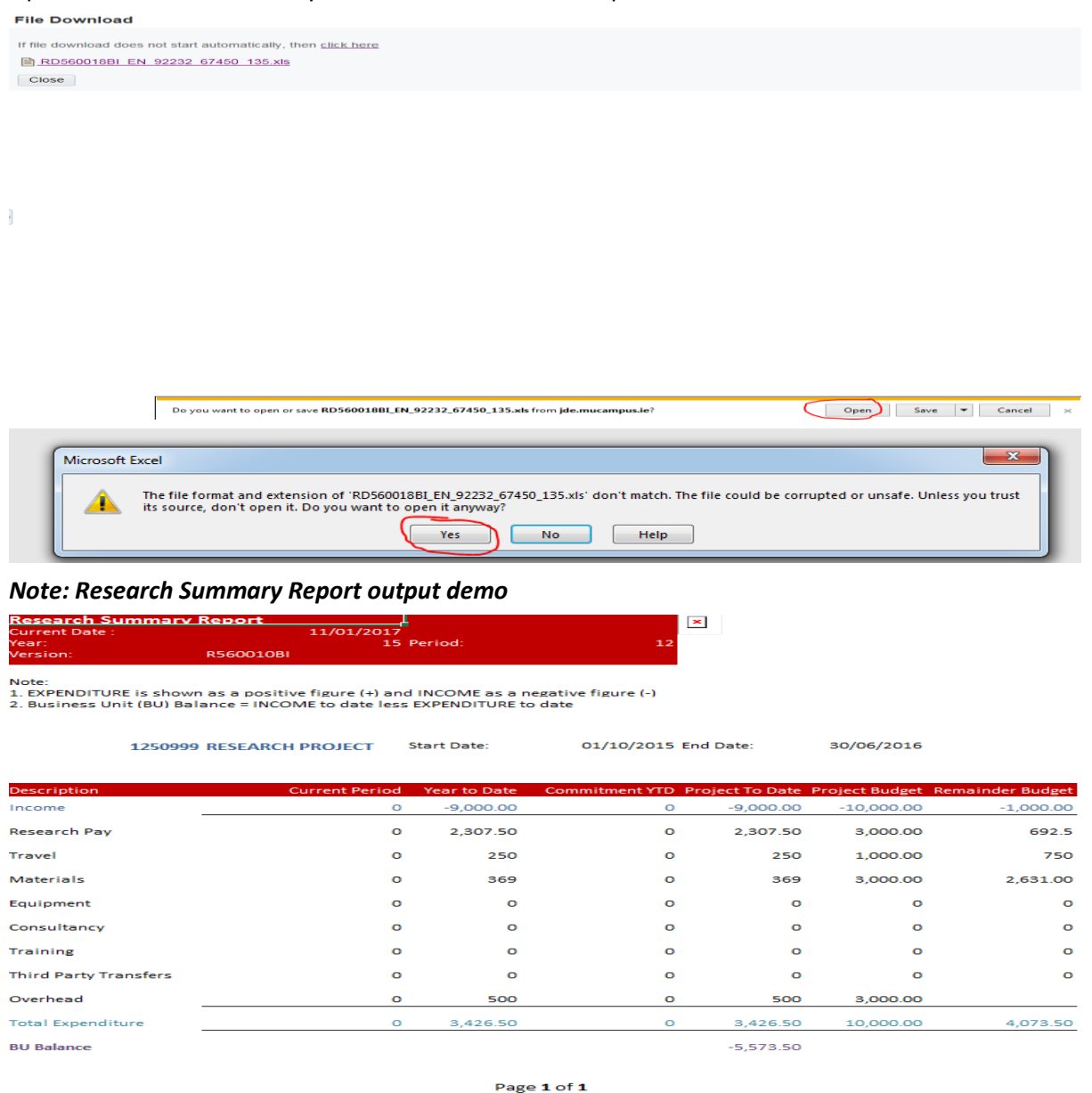

To close the report select the close button and select the red X icon to close out of the screens.

# <span id="page-7-0"></span>**Transaction Report Type**

There are two transaction reports available

**Non Interactive Transaction Report**- This report is a list of transactions charged to the Business unit. The report runs by period or object and the end user has the option of exporting the report to PDF or excel.

**Interactive Transaction Report**- This report allows the end user to run the report interactively to screen. The report creates a pivot table which summaries the income and expenditure object codes by period. The report allows the end user to drill into the income and expenditure costs from within the pivot.

The report also allows the end user to drill into some of the payment transactions to see when invoices are paid.

<span id="page-7-1"></span>There is also the option to export the report to excel.

# **Select Non Interactive Transaction Report (pdf or excel available) Transactional Reports**

<span id="page-7-2"></span>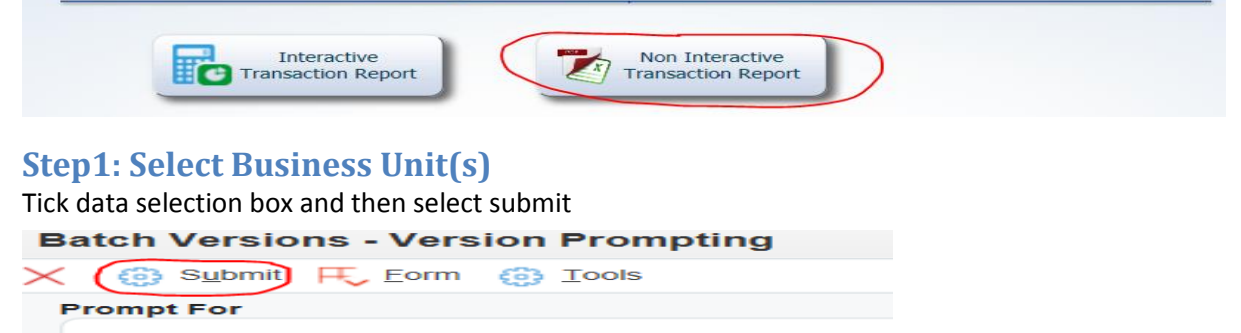

Data Selection

Data Sequencing

The end user needs to select the Business Unit is equal to Blank drop down arrow and select Literal from the drop down list

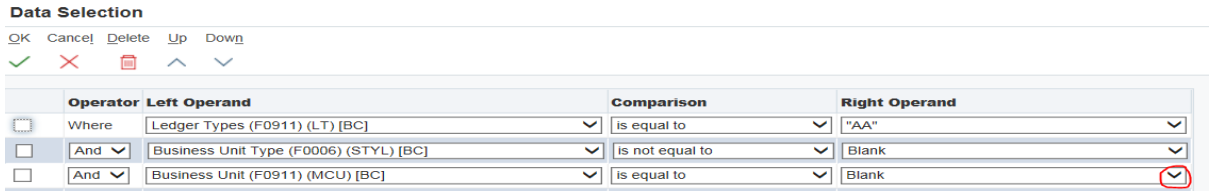

Enter the 7 digit Business unit number in the Single Value Literal Value field and then select green tick to confirm single Business unit number.

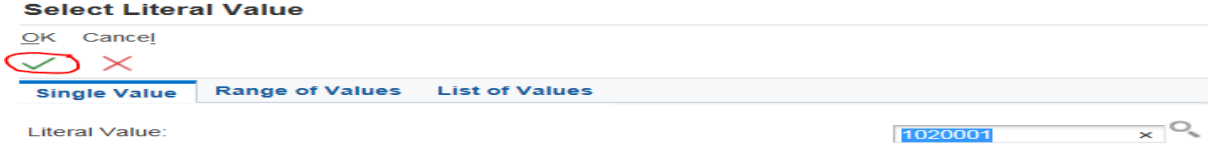

In the next screen confirm data selection by selecting the green tick

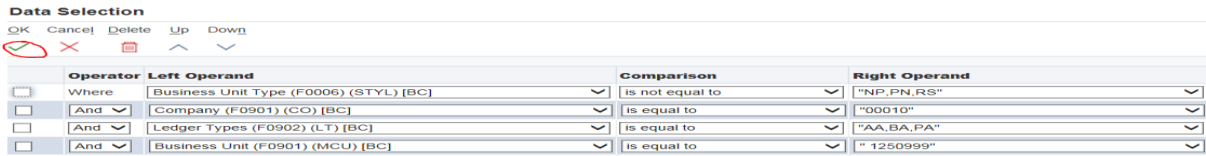

# <span id="page-8-0"></span>**Step2: Select Period, Fiscal Year and select to sort by Period or Object**

The next screen is the Processing Options screen.

1. Period Number: Enter the month you want the report to run to.

#### *(Tip: to get the latest information, always enter 12 in the Period Number field)*

*2.* Fiscal Year: Enter the Financial Year you want the report to run over.

*Note: 15= 01October 2015 – 30 September 2016 16= 01October 2016 – 30 September 2017*

*3. Enter 0 to run report output by period order or enter 1 to run report by object order*

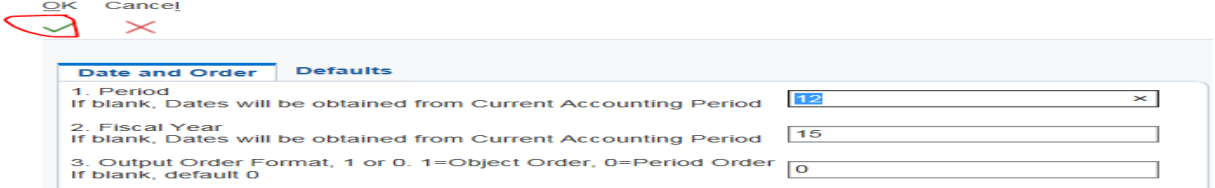

Once you have selected Period number 12, Fiscal year and output order, select green tick to proceed.

# <span id="page-8-1"></span>**Step3: Select Report output format**

The next screen is Submit Report Definition screen.

The report is set up to automatically run to pdf but the report can also be run to excel by clicking the excel option.

*Note; By ticking Pdf option only the report will only run to pdf, by ticking excel option only the report will only run to Excel. By ticking both PDF and Excel the report will run to pdf and excel.* 

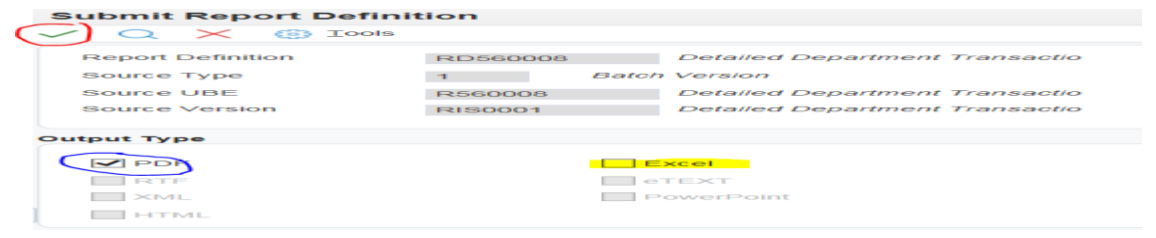

Once report output options are selected please tick green tick icon to proceed.

#### <span id="page-8-2"></span>**Step4: Retrieve the Report**

To retrieve the report select recent reports icon which is located in the header section (pencil in box).

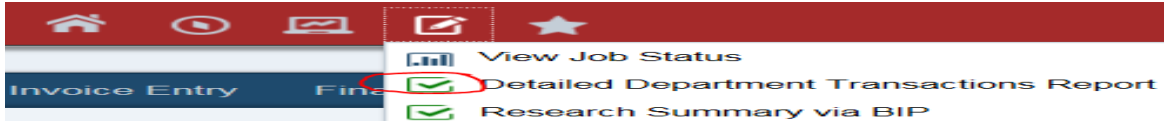

The report is coloured blue when it is running, and coloured green when it is complete.

*Tip: For a single summary report, usually clicking the recent report icon three times will move the report from blue to green and ensures the report is ready to open. The most recent report is the report just under View Job Status.* 

Select report to open from the recent reports list. The report will automatically pompt you to open a pdf document when pdf only output option is chosen. The report will automatically prompt you to open an excel file when excel only ouptut file is chosen.

The report opens with two outputs when both pdf and excel output is chosen. The end user can choose whether to open the PDF output or the Excel output.

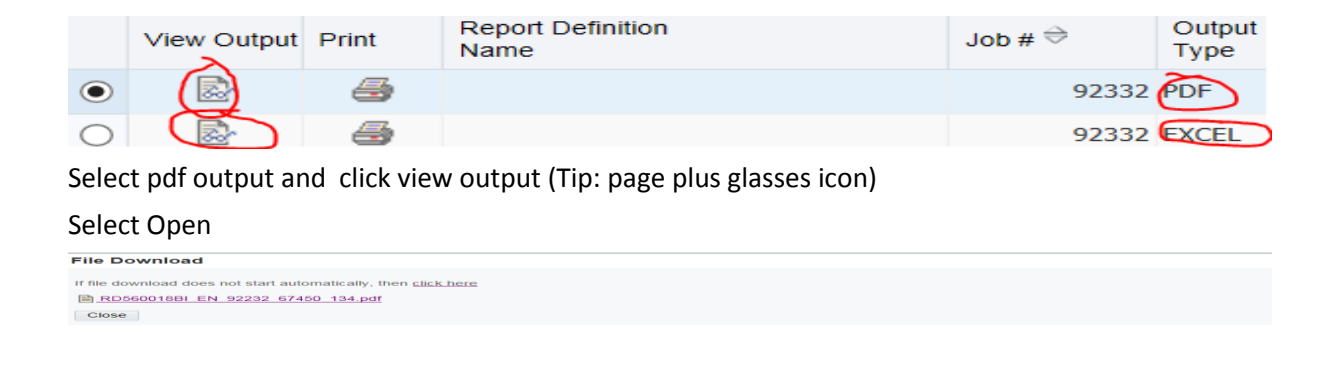

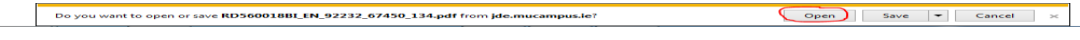

To close out of pdf report press the X button top right hand corner and click the close button

#### **File Download** If file download does not start automatically, then **click** here RD560017BI EN 72170 62556 19.pdf  $\bigcap$  Close  $\bigcup$

#### **The report can also be opened in excel.**

Select excel output and click view output (Tip:page plus glasses icon).

## Open the .xls file and select yes to file format extension question

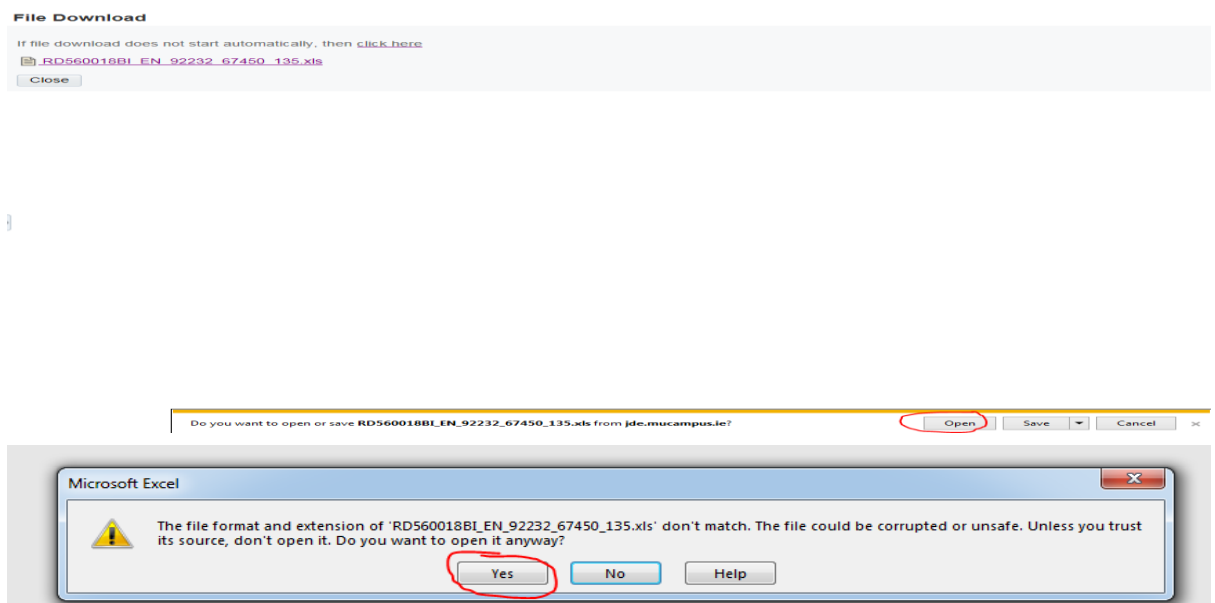

To close the report select the close button and select the red X icon to close out of the screens.

# <span id="page-10-0"></span>**Select Interactive Transaction Report (screen or excel available)<br>
<b>Transactional Reports**

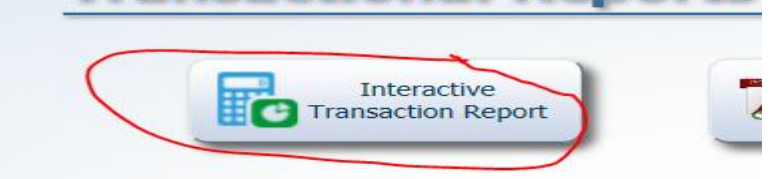

### <span id="page-10-1"></span>**Step1: Select MY\_TRANS or My Transactions Query**

*The Query section is top right hand corner of screen. Click the drop down arrow to select your personal transaction query.* 

#### *Tip: it usually has the word trans or transaction in the title and it is in the personal section of the query drop down box*

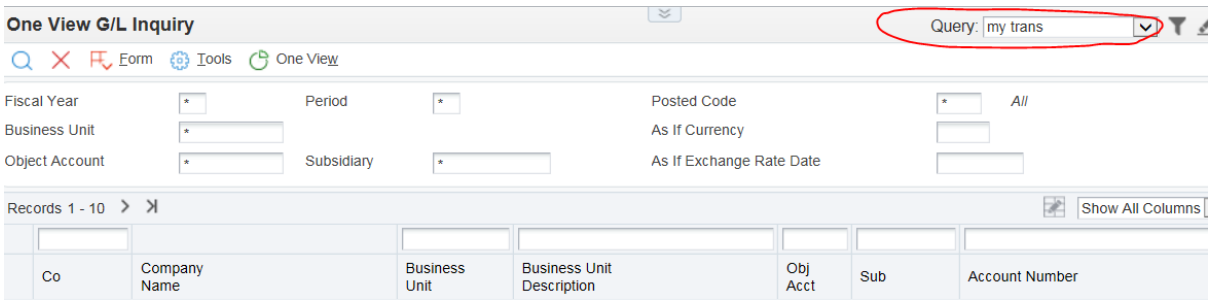

# <span id="page-10-2"></span>**Step2: Select the manage queries icon to open MY\_TRANS query**

Query: MY\_TRANS

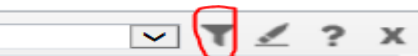

# <span id="page-10-3"></span>**Step3: Enter Business unit number required**

Fields highlighted in yellow on Query Manager can be changed:

#### **FY (QBE): Financial year**

E.g. 01 October 2015 to 30 September 2016 = 15

01 October 2016 to 30 September 2017 = 16

#### **PER No (QBE): Month**

Between 1 and 12 denotes all months between 1 and 12.

E.g. October = 1 September= 12

Note: To get the most up to date transactions, enter period parameters between 1 and 12

**Business Unit (QBE): Assigned 7digit Business Unit**

#### <span id="page-10-4"></span>**Step4: Save Query and click find blue magnifying glass icon to run query**

Save Query once you have selected above parameter options (save disc icon with green tick icon) Run Query by selecting the blue magnifying glass icon

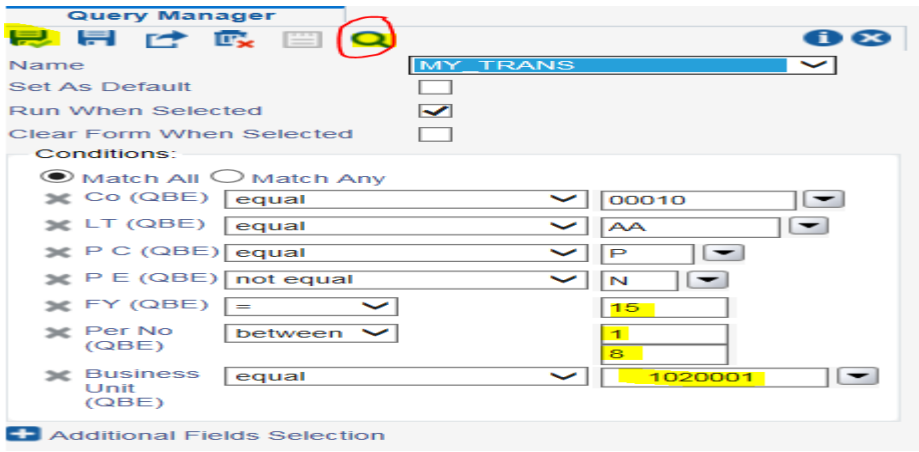

# <span id="page-11-0"></span>**Step5: Click go to end icon to retrieve all the transactions**

Where query returns more than 10 records always click go to end icon to retrieve all the records.

| C <sub>3</sub> One View<br>HU Eorm<br><b>Tools</b><br>ශ             |                                                 |                      |                         |                                            |                                                                       |           | Query: MY_TRANS<br><b>Query Manager</b>                                                                                                    |                                            | $\tau$                          |                                                 |
|---------------------------------------------------------------------|-------------------------------------------------|----------------------|-------------------------|--------------------------------------------|-----------------------------------------------------------------------|-----------|----------------------------------------------------------------------------------------------------|--------------------------------------------|---------------------------------|-------------------------------------------------|
| <b>Fiscal Year</b><br><b>Business Unit</b><br><b>Object Account</b> | 74<br>$\scriptstyle\star$<br>÷<br>$\rightarrow$ | Period<br>Subsidiary | <b>Table</b>            |                                            | <b>Posted Code</b><br><b>As If Currency</b><br>As If Exchange Rate Da |           | H.<br>Н<br>ᄪ<br>$\mathbf \Omega$<br><b>IPL</b><br><b>FEP</b><br>Name<br><b>Set As Default</b><br><b>Run When Selected</b><br>Clear Form When Selected | <b>MY TRANS</b><br>$\overline{\mathbf{v}}$ |                                 | $\mathbf{0} \, \mathbf{\Omega}$<br>$\checkmark$ |
| Records $1 - 10$ > $\times$                                         |                                                 |                      |                         |                                            |                                                                       |           | Conditions:                                                                                                    |                                            |                                 |                                                 |
|                                                                     | ÷                                               |                      | ÷                       |                                            | ÷.                                                                    |           | $\odot$ Match All $\bigcirc$ Match Any                                                                                                    |                                            |                                 |                                                 |
| Co                                                                  | Company<br>Name                                 |                      | <b>Business</b><br>Unit | <b>Business Unit</b><br><b>Description</b> |                                                                       | Ob<br>Acc | $\leq$ Co (QBE)<br>equal                                                                                                    | $\checkmark$                               | 00010                           | $\overline{\phantom{a}}$                        |
| 00010                                                               | Maynooth University                             |                      |                         | 1020001 DEMO DEPARTMENT                    |                                                                       | 750       | $\angle$ LT (QBE)<br>equal                                                                                                    | $\checkmark$                               | <b>AA</b>                       | $\overline{\phantom{a}}$                        |
| 00010                                                               | <b>Maynooth University</b>                      |                      |                         | 1020001 DEMO DEPARTMENT                    |                                                                       | 750       | P C (QBE) equal                                                                                                    | $\checkmark$                               | $\overline{\phantom{0}}$<br>l P |                                                 |
| 00010                                                               | <b>Maynooth University</b>                      |                      |                         | 1020001 DEMO DEPARTMENT                    |                                                                       | 750       | $\leq P \in (QBE)$ not equal                                                                                                    | $\checkmark$                               | $\overline{\phantom{0}}$<br>İΝ. |                                                 |
| 00010                                                               | <b>Maynooth University</b>                      |                      |                         | 1020001 DEMO DEPARTMENT                    |                                                                       | $750 -$   | <b>SE FY (QBE)</b><br>$\checkmark$<br>. .                                                                                                    |                                            | 15                              |                                                 |
| 00010                                                               | <b>Maynooth University</b>                      |                      |                         | 1020001 DEMO DEPARTMENT                    |                                                                       | 750       | <b>SC Per No</b><br>between $\vee$<br>(OBE)                                                                                                    |                                            | я                               |                                                 |
| 00010                                                               | <b>Maynooth University</b>                      |                      |                         | 1020001 DEMO DEPARTMENT                    |                                                                       | 750       | se Business<br>equal                                                                                                    | $\checkmark$                               | 1020001                         | $\overline{\phantom{a}}$                        |
| 00010                                                               | <b>Maynooth University</b>                      |                      |                         | 1020001 DEMO DEPARTMENT                    |                                                                       | 750-      | Unit<br>(OBE)                                                                                                    |                                            |                                 |                                                 |
| 00010                                                               | <b>Maynooth University</b>                      |                      |                         | 1020001 DEMO DEPARTMENT                    |                                                                       | 750.      | <b>12</b> Additional Fields Selection                                                                                                    |                                            |                                 |                                                 |
| 00010                                                               | <b>Maynooth University</b>                      |                      |                         | 1020001 DEMO DEPARTMENT                    |                                                                       | 750       |                                                                                                    |                                            |                                 |                                                 |
| 00010                                                               | <b>Maynooth University</b>                      |                      |                         | 1020001 DEMO DEPARTMENT                    |                                                                       | 782       |                                                                                                    |                                            |                                 |                                                 |

Click  $\frac{1}{2}$  to show all record lines for the Business Unit. Query is now generated.

#### <span id="page-11-1"></span>**Step6: Run One View Interactive transaction report**

**Select One View icon and then select MU\_GL TRANS for non-Research Business units or MU\_GL Trans\_Research for Research Business Units. The budget roll ups are different for Research Business Units.**

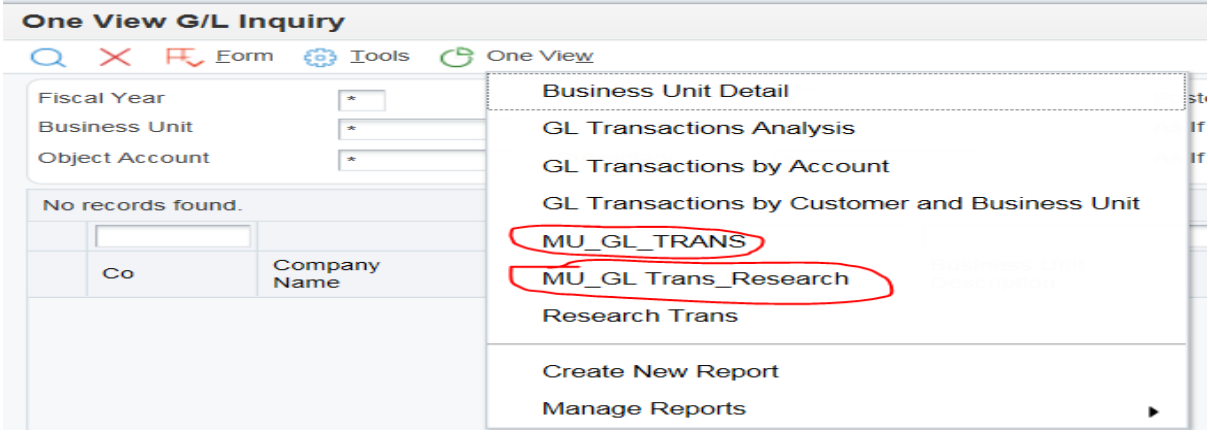

The One View interactive report is now created.

The report creates a summary pivot and shows the transaction detail. Each column has a filter which allows you to filter the information.

#### **GL Transactions** Current Date: Jun 10, 2016

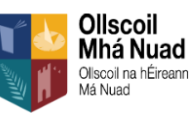

Please Note Display : Negative Figures Equal Income and Positive Figures Equal Expenditure.

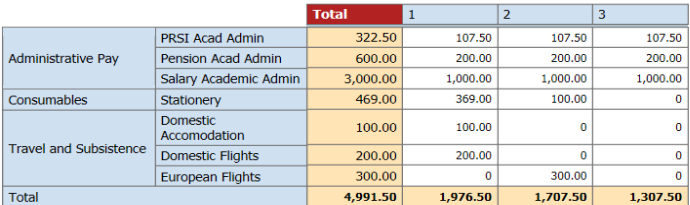

#### Business Unit Description DEMO DEPARTMENT V

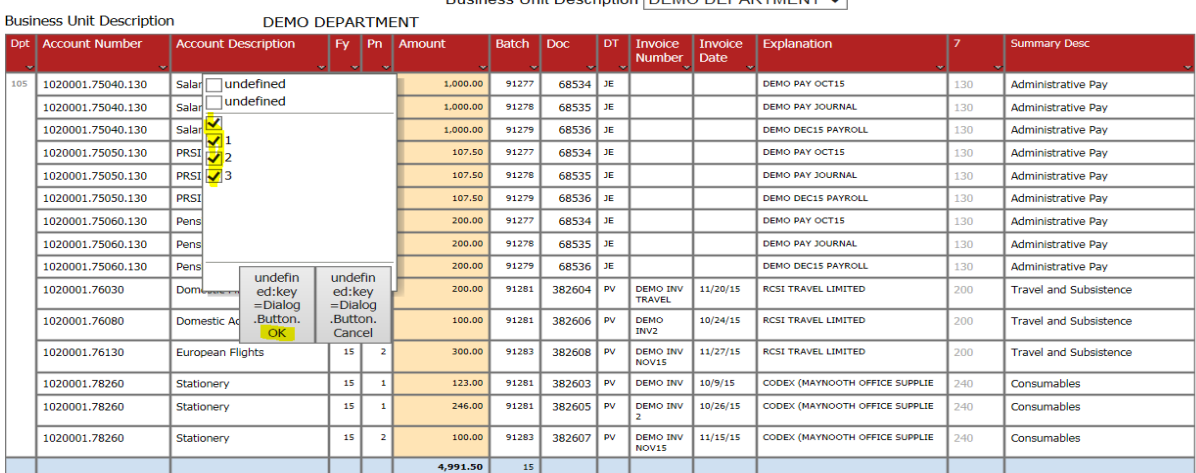

E.g. To only show period 1 spend, select 1 only and select OK

*Note: By ticking box with no value assigned this ticks all the boxes below so will run all periods.*

*The interactive report can be printed by right clicking your mouse and press print.*

Note: To refresh the report, select F5 on your keyboard. For Apple Macs its command and R.

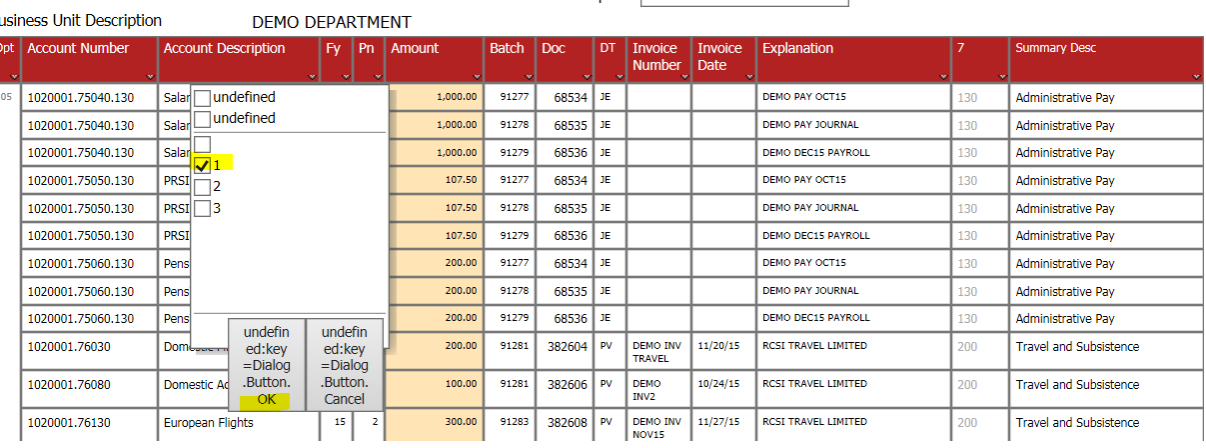

#### Business Unit Description DEMO DEPARTMENT V

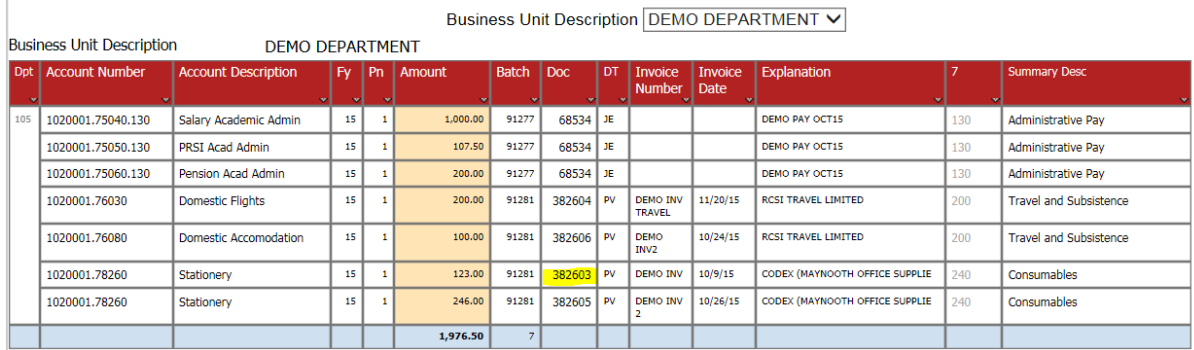

There is the option to drill further into the transaction screen for Payment transactions only (Doc Type PV, PC, UI).

E.g. Select 382603 (hand will appear when you hover over the document)

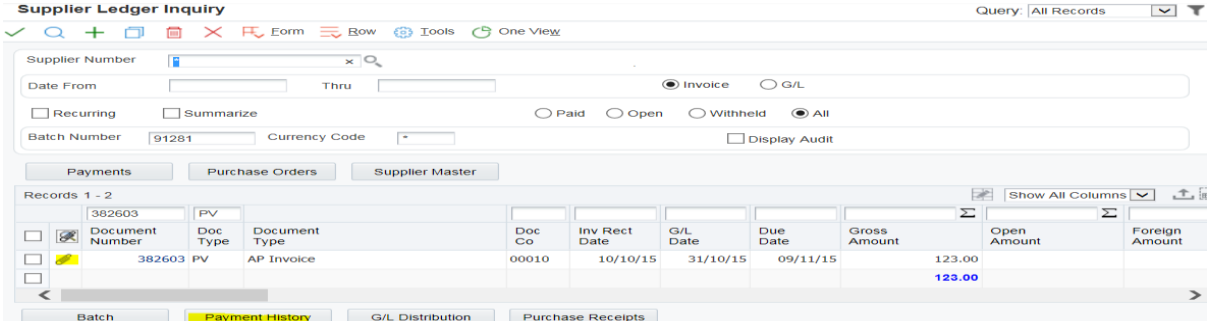

Tick the square box next to the paper clip and select payment history. This payment history screen will report what date the invoice was paid.

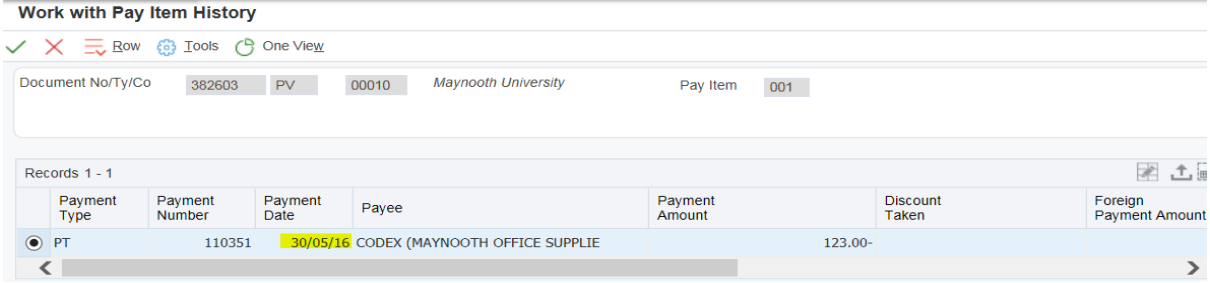

E.g Invoice Document 382603 was paid 30/05/16. To exit out of screen select the red X icon.

When invoice scanning is introduced in the payments office you will have the ability to see the supplier invoice by clicking on the paper clip icon next to the document.

E.g. Invoice document 382603

 $\begin{array}{c} \hline \end{array}$ 

To exit out of the invoice attachment screen, select red X icon

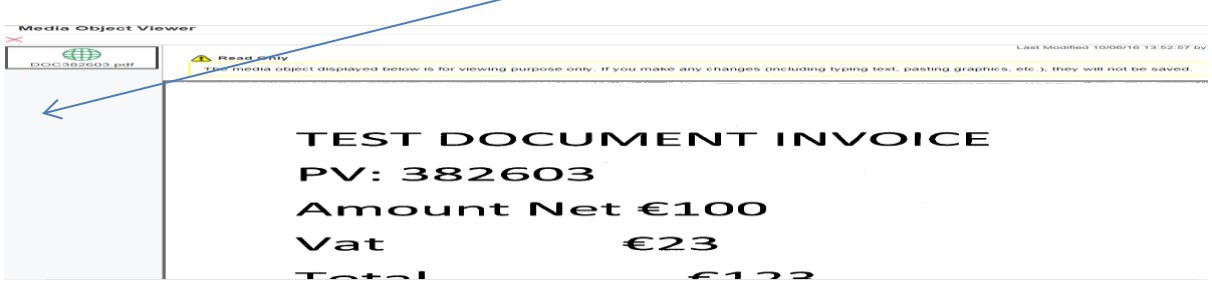

To exit out of the Supplier Ledger Inquiry screen, select black X icon

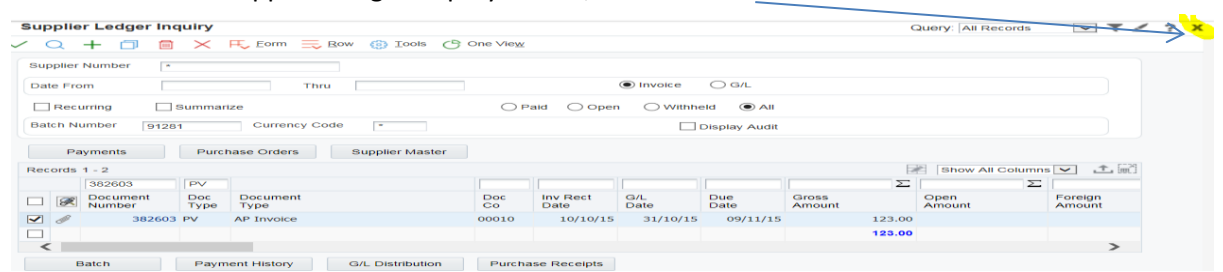

No

You will get the following message, select Yes to close. Windows Internet Explorer  $-23$ The webpage you are viewing is trying to close the tab. Do you want to close this tab?

You will now return to the One View Interactive Report.

To exit the One View interactive report screen, select the X icon (top right of report)

 $\sqrt{1 - \frac{1}{2}}$ 

To exit the One View G/L Inquiry screen, select the x icon

#### <span id="page-14-0"></span>**Step7: Export One View Interactive Transaction Report to excel**

**The query generated can also be exported to excel. Select the One View icon, go to Manage Reports and then select either MU\_GL \_TRANS or MU\_GL Trans\_Research for Research Business Units. A layout screen will appear with a format section.**

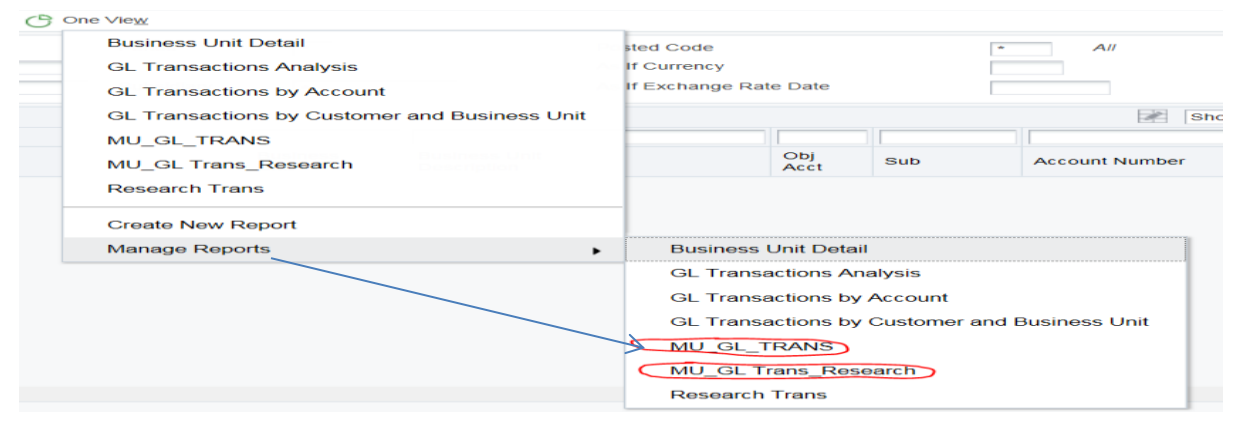

#### Select excel icon

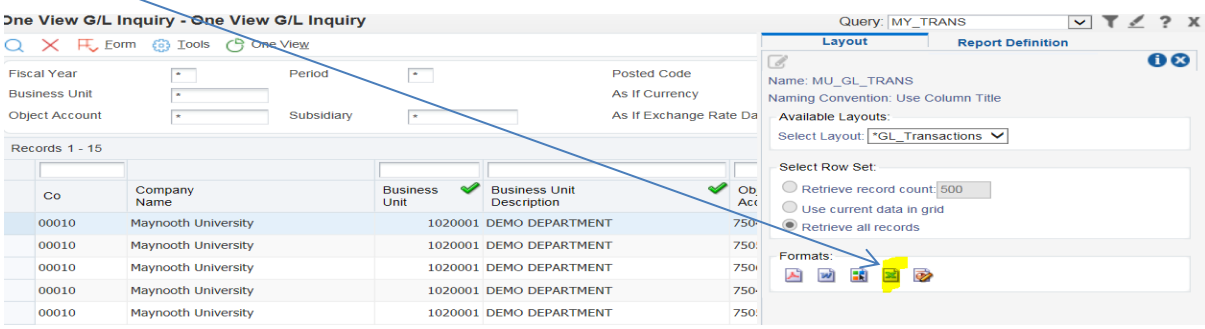

After you select Excel icon you will select Open option

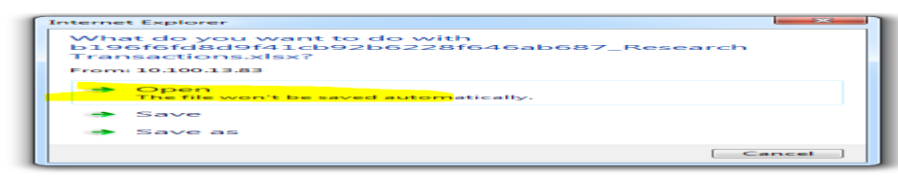

I

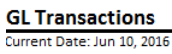

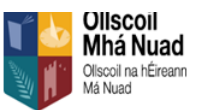

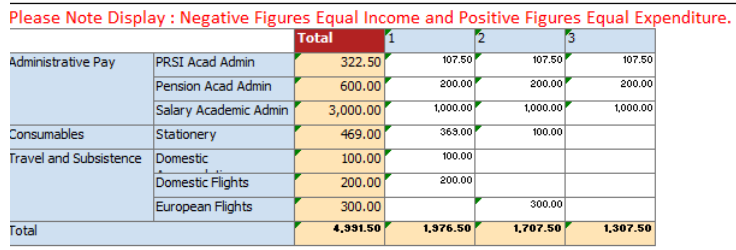

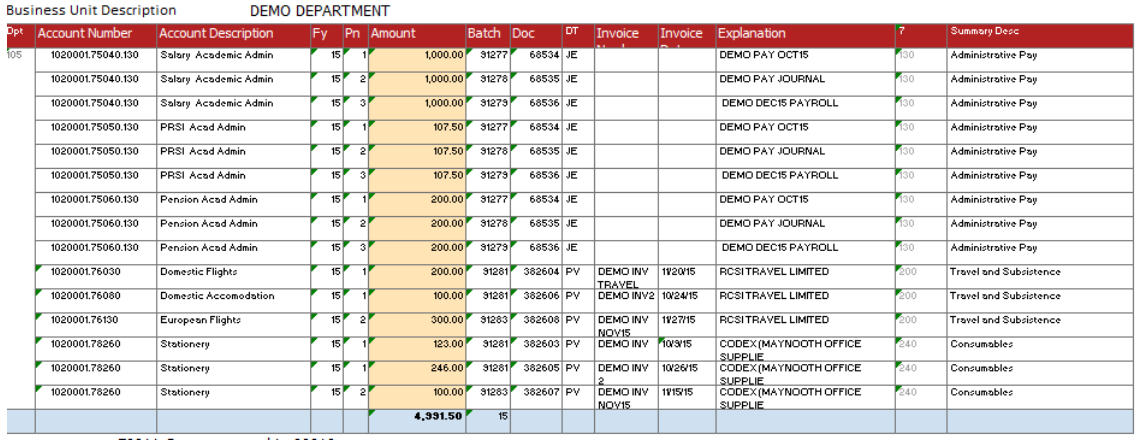

Note: A yellow warning icon appears when you click on the number fields. By clicking the drop down arrow on the yellow warning icon, you can choose option convert to numbers.

# <span id="page-16-0"></span>**APPENDIX A: CHANGE PASSWORD**

Select the down arrow next to your Name (top right corner) and select My System Options

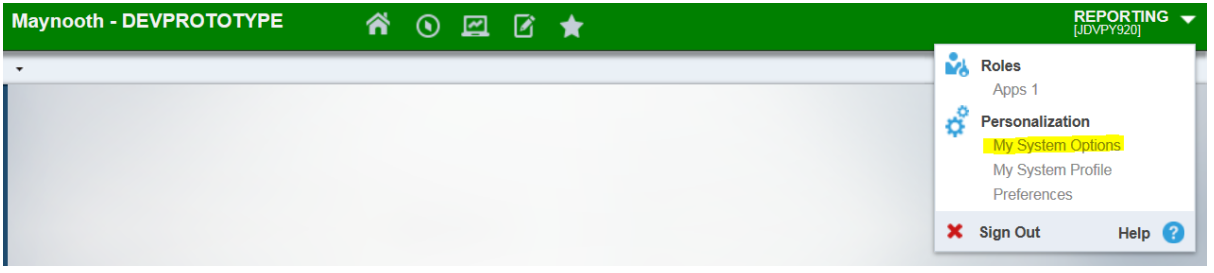

Select Change Password option and complete.

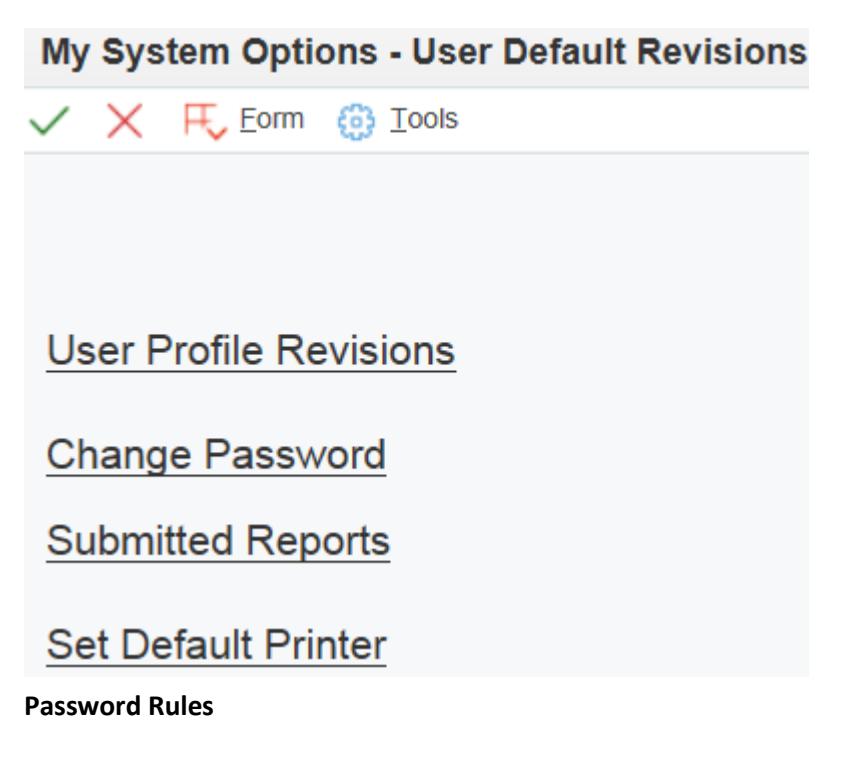

- The minimum password length is 8 characters.
- Password must contain at least one numeric (0 9)
- Password must contain at least one special character (!£\$%^&\*)
- Password cannot contain more than 2 consecutive characters (aaa)

# <span id="page-17-0"></span>**APPENDIX B: SERVICE DESK PORTAL**

Please log Report Access (password) or Report Performance issues with Maynooth Service Desk.

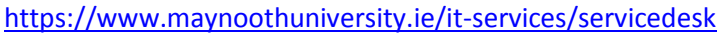

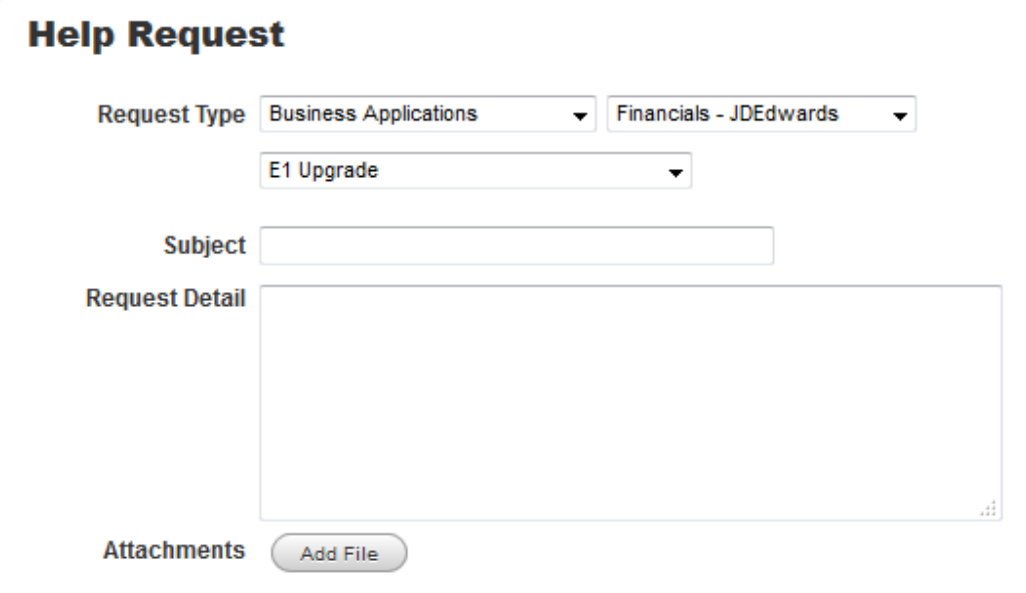

#### <span id="page-18-0"></span>**APPENDIX C: BUSINESS UNIT NUMBER SEARCH**

Step1: Select Interactive Transaction Report icon

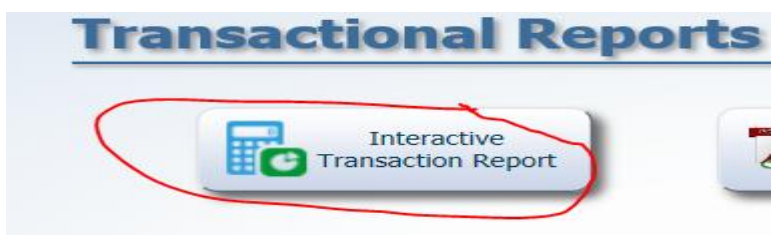

Step2: Click into the Business Unit field and a magnifying glass icon will appear to select.

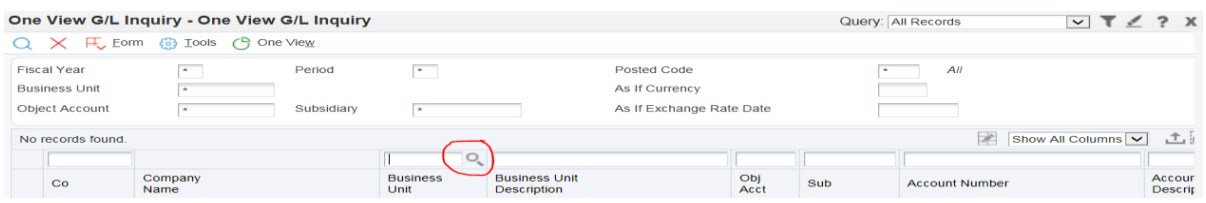

Step3: Select the magnifying looking glass to generate list of Business Units.

*Where there is greater than 10 Business Units in list, select the Arrow with a line icon to return the full list.*

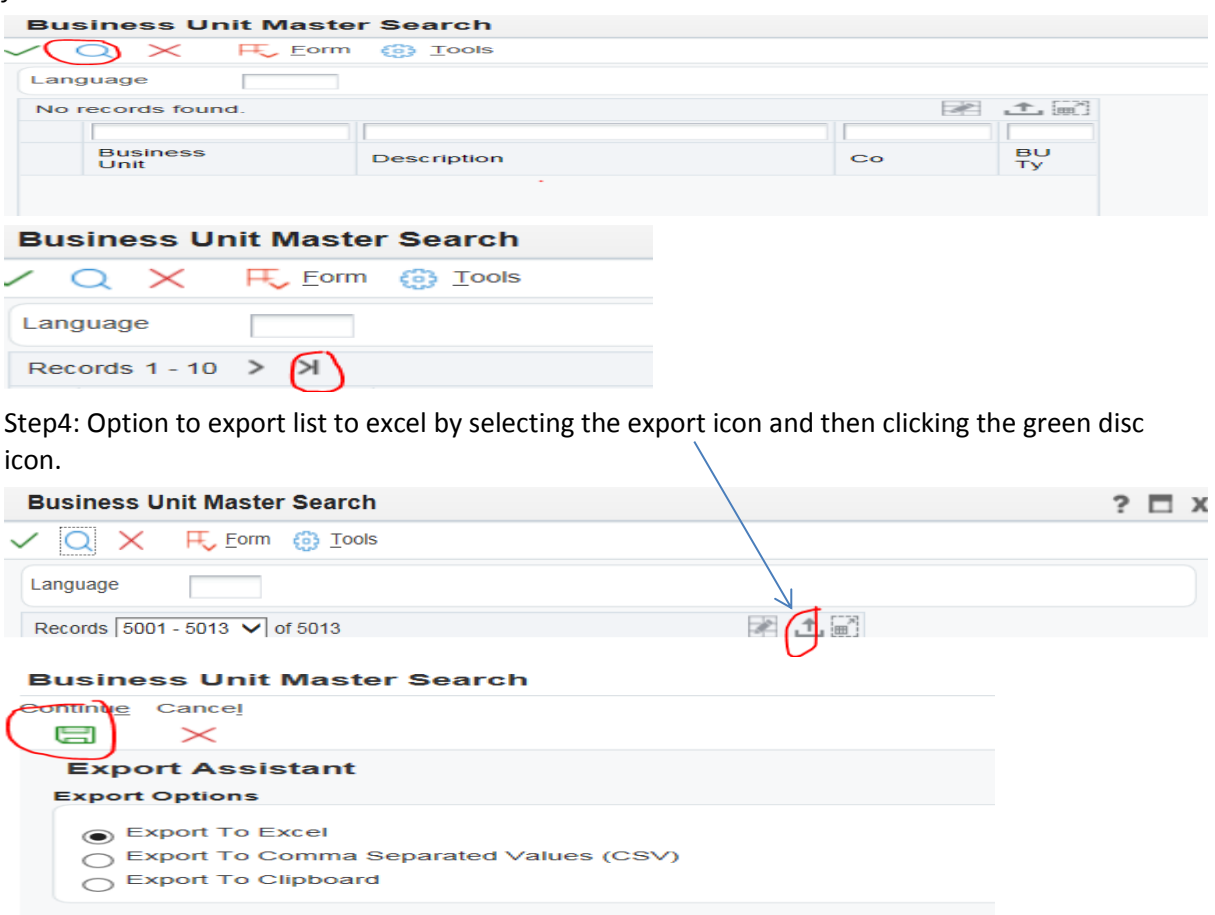

# <span id="page-19-0"></span>**APPENDIX D: DELETING REPORT HISTORY**

1. Select View Job Status

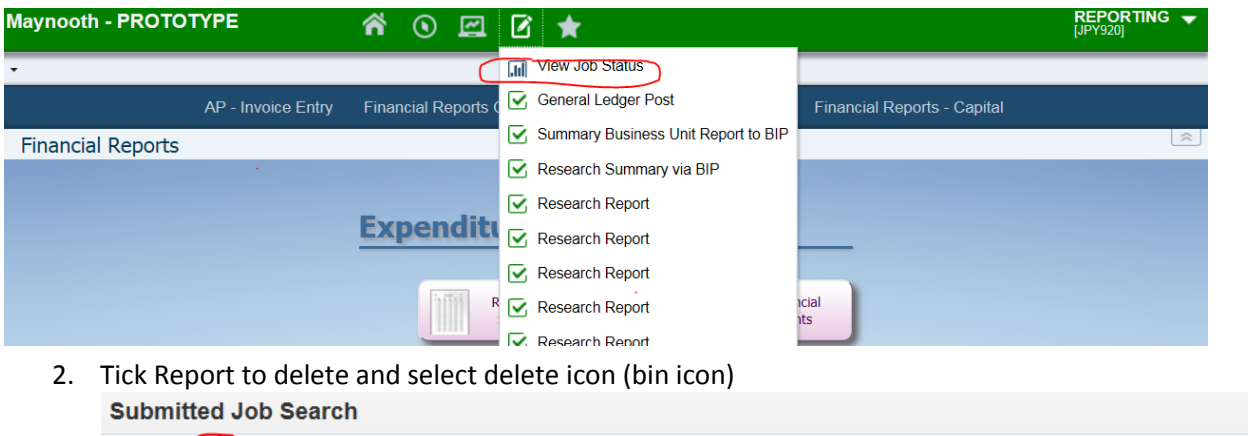

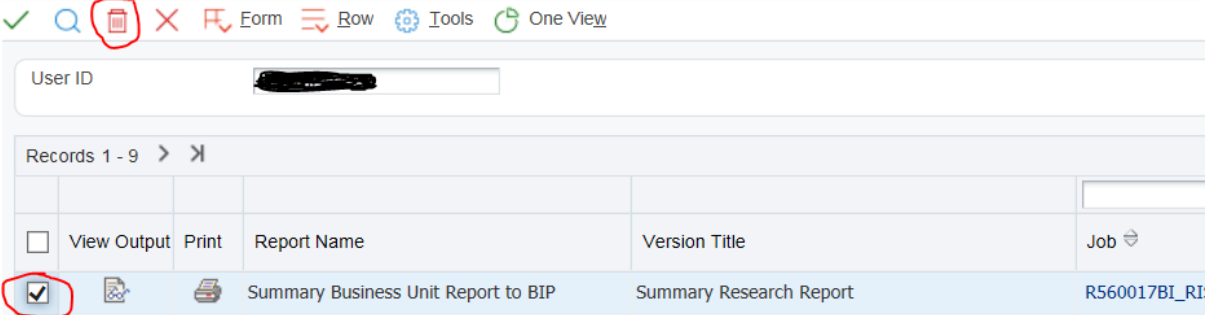

3. Select ok to confirm report to delete

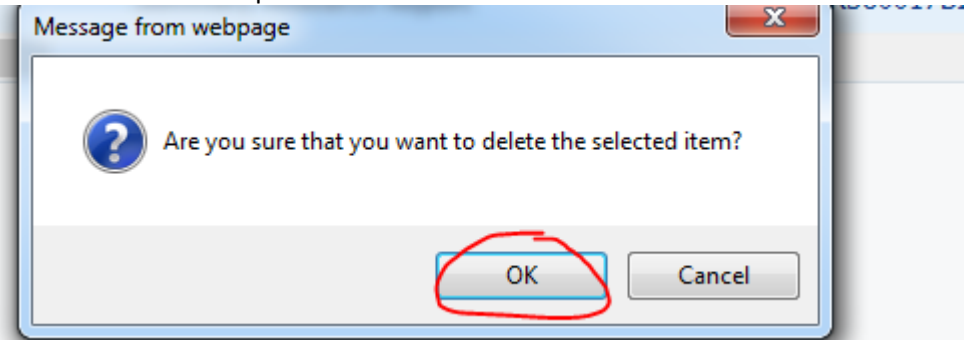

4. Select green tick to confirm deletion of records

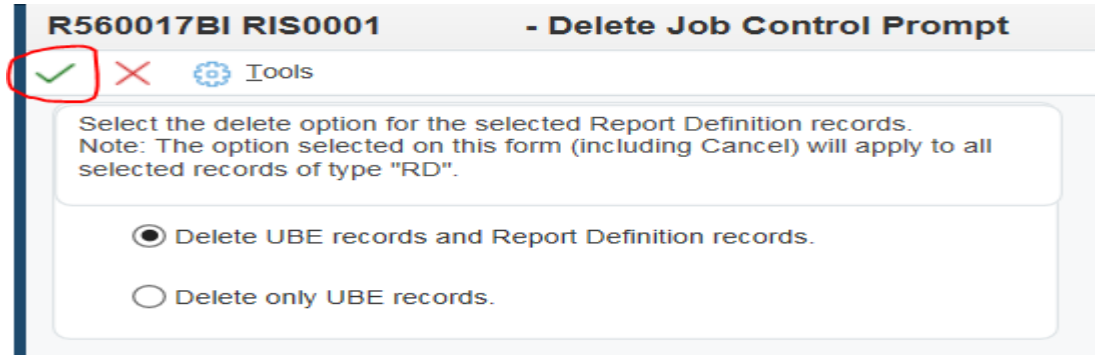

# <span id="page-20-0"></span>**APPENDIX E: DELETE AND SET UP INTERACTIVE REPORT TRANSACTION QUERY**

Step1: Delete the current personal query that is having problems (bin icon to delete)

Step2: Open up MU\_GLTRANS which is a shared query.

Click the save icon and name new query (e.g. EQ My Transactions)

*Tip: As this is a personal query, the end user can decide the name of the query*

Change the period number 6 to 12 and enter a 7digit Business Unit used regularly by the end user

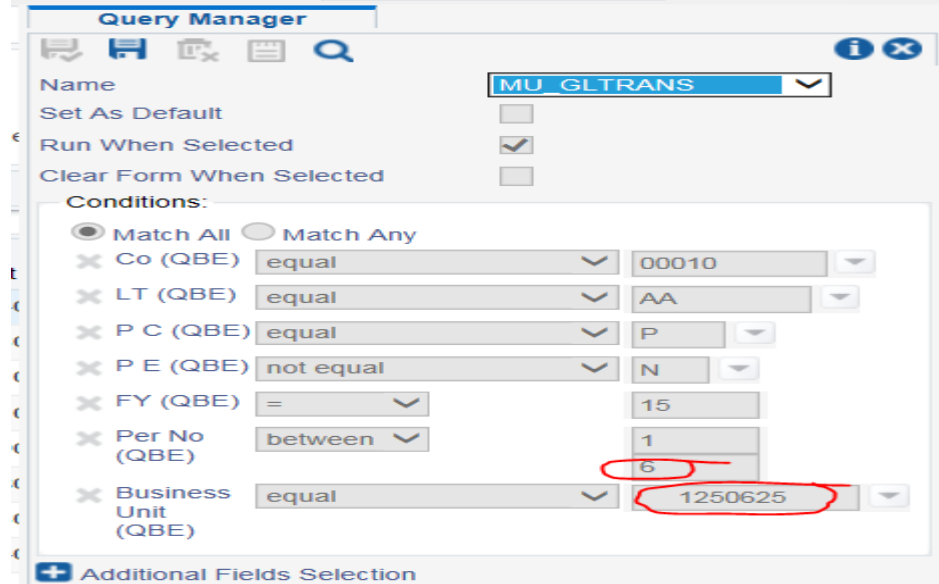

Save query by clicking save icon with green tick

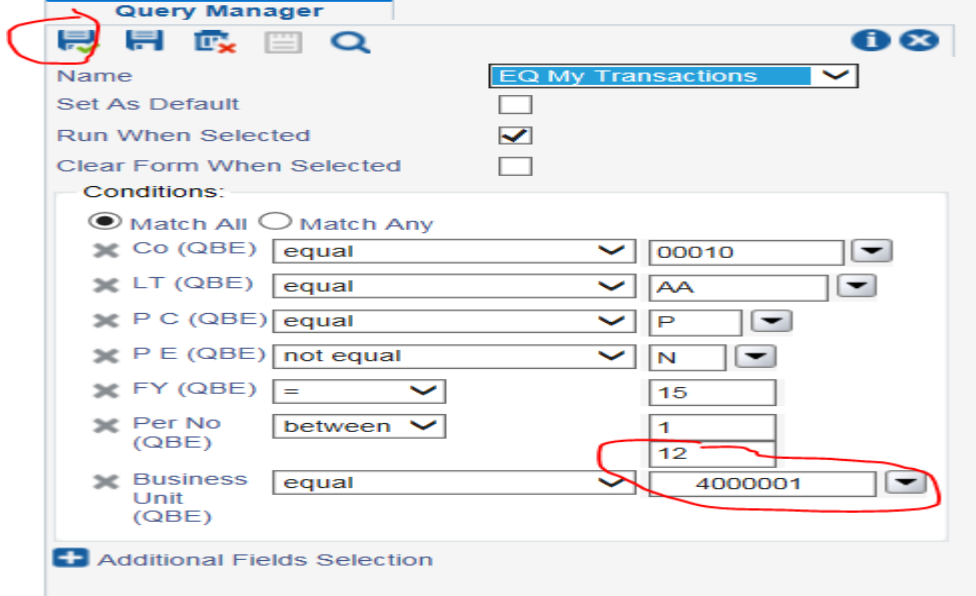

Close query.

Step3: Use new query going forward.

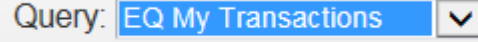

# <span id="page-21-0"></span>**APPENDIX F: DEPARTMENT/OTHER PROJECTS/RESEARCH SUMMARY REPORT QUICK GUIDE**

Click relevant Summary Report icon

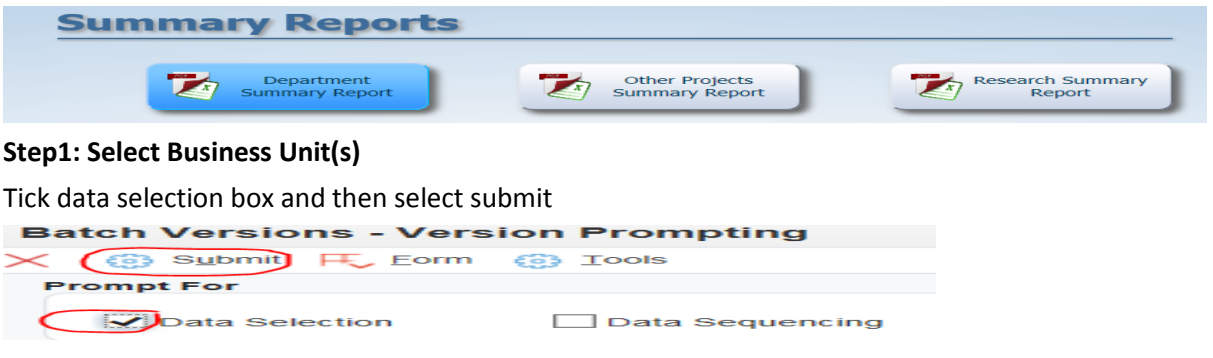

Select the Business Unit is equal to Blank drop down arrow and select literal from the drop down list

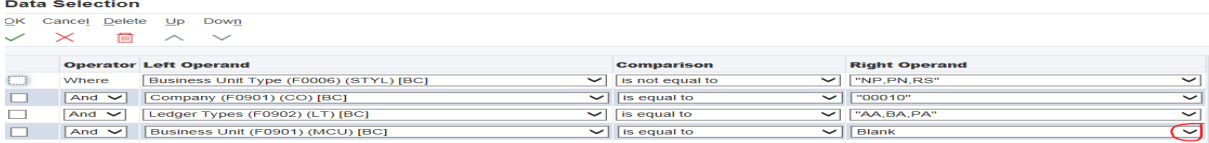

Enter the 7 digit Business unit number in the Single Value Literal Value field and then select green tick to confirm single Business unit number

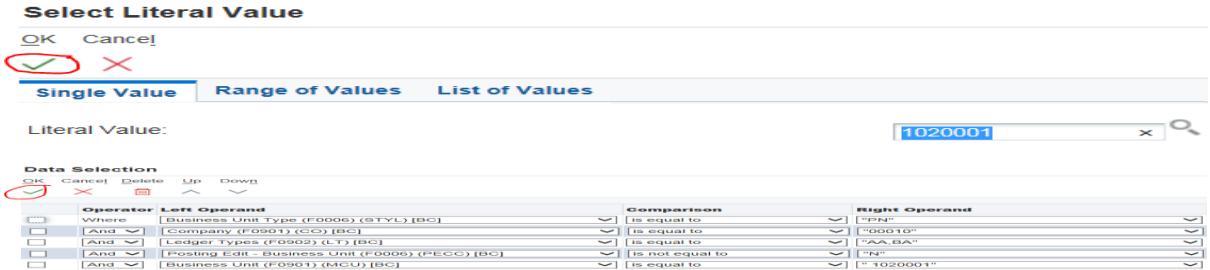

Select the green tick to confirm your Data Selection screen

**Step2: Select Period (month number) and Fiscal Year (financial year)**

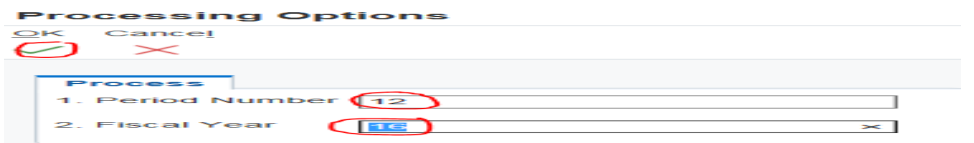

Enter period and year and select green tick to confirm your period number and fiscal year

#### **Step3: Select Report output format**

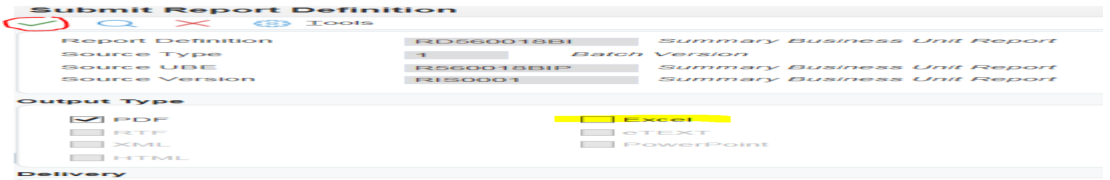

The report is set up to automatically run to pdf but the report can also be run to excel by clicking the excel option. Select the green tick to confirm your report output choice.

#### **Step4: Retrieve the Report**

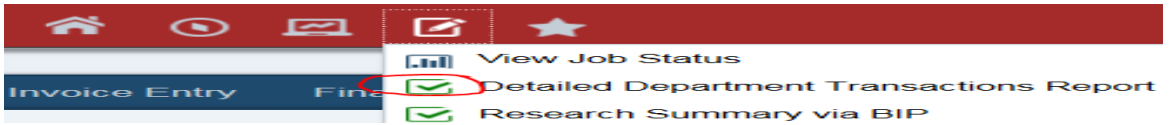

# <span id="page-22-0"></span>**APPENDIX G: NON INTERACTIVE TRANSACTION REPORT QUICK GUIDE**

Select Non Interactive Transaction Report icon

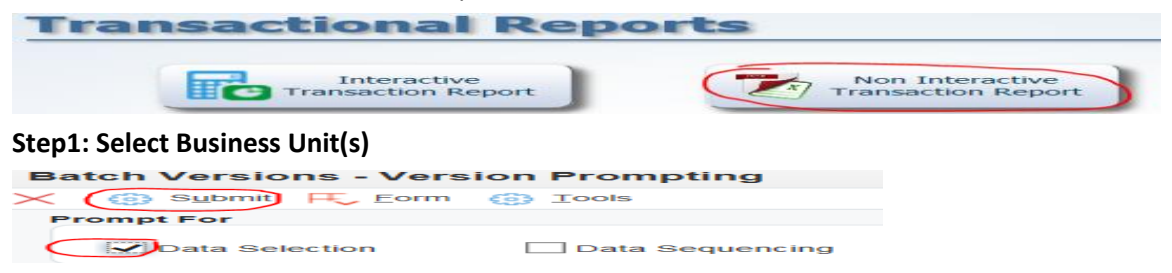

Select the Business Unit is equal to Blank drop down arrow and select literal from the drop down list **Data Selection** 

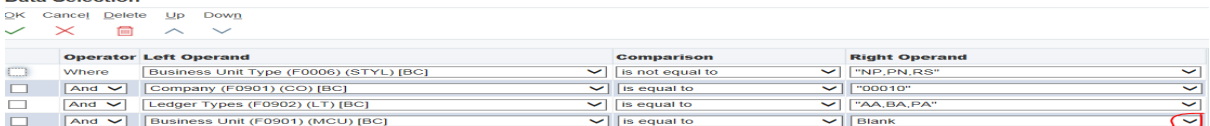

Enter the 7 digit Business unit number in the Single Value Literal Value field and then select green tick to confirm single Business unit number

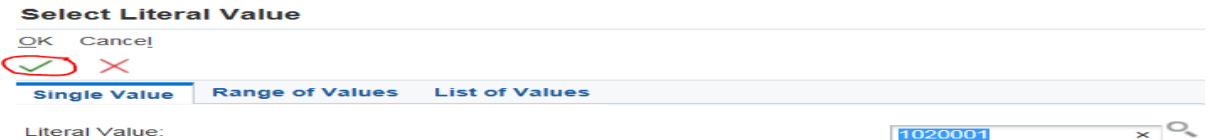

#### Select the green tick to confirm your Data Selection screen

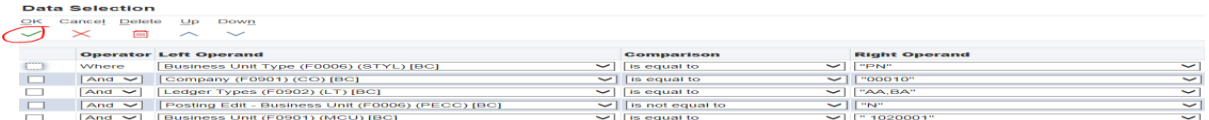

**Step2: Select Period, Fiscal Year and sort by Period or Object**

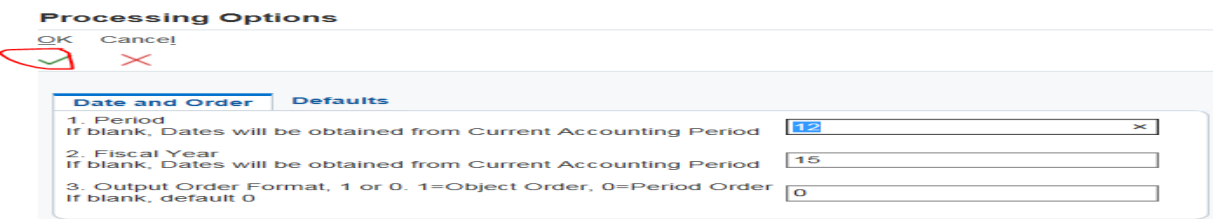

Once you have selected Period number 12, Fiscal year and perior or object output order, select green tick to proceed.

#### **Step3: Select Report output format**

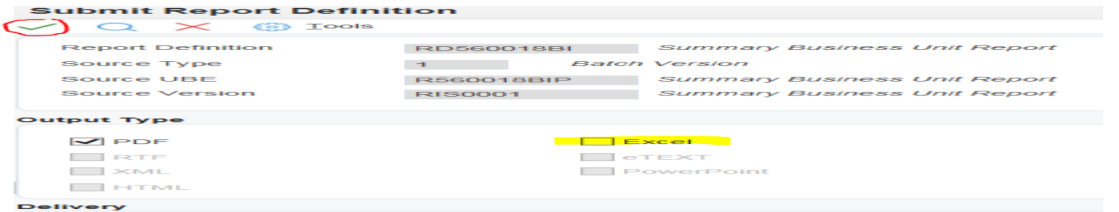

The report is set up to automatically run to pdf but the report can also be run to excel by clicking the excel option. Select the green tick to confirm your report output choice.

#### **Step4: Retrieve the Report**

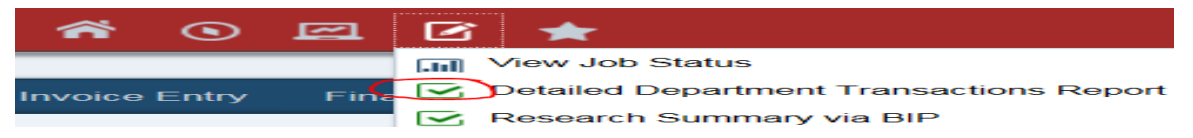

# <span id="page-23-0"></span>**APPENDIX H: INTERACTIVE TRANSACTION REPORT QUICK GUIDE**

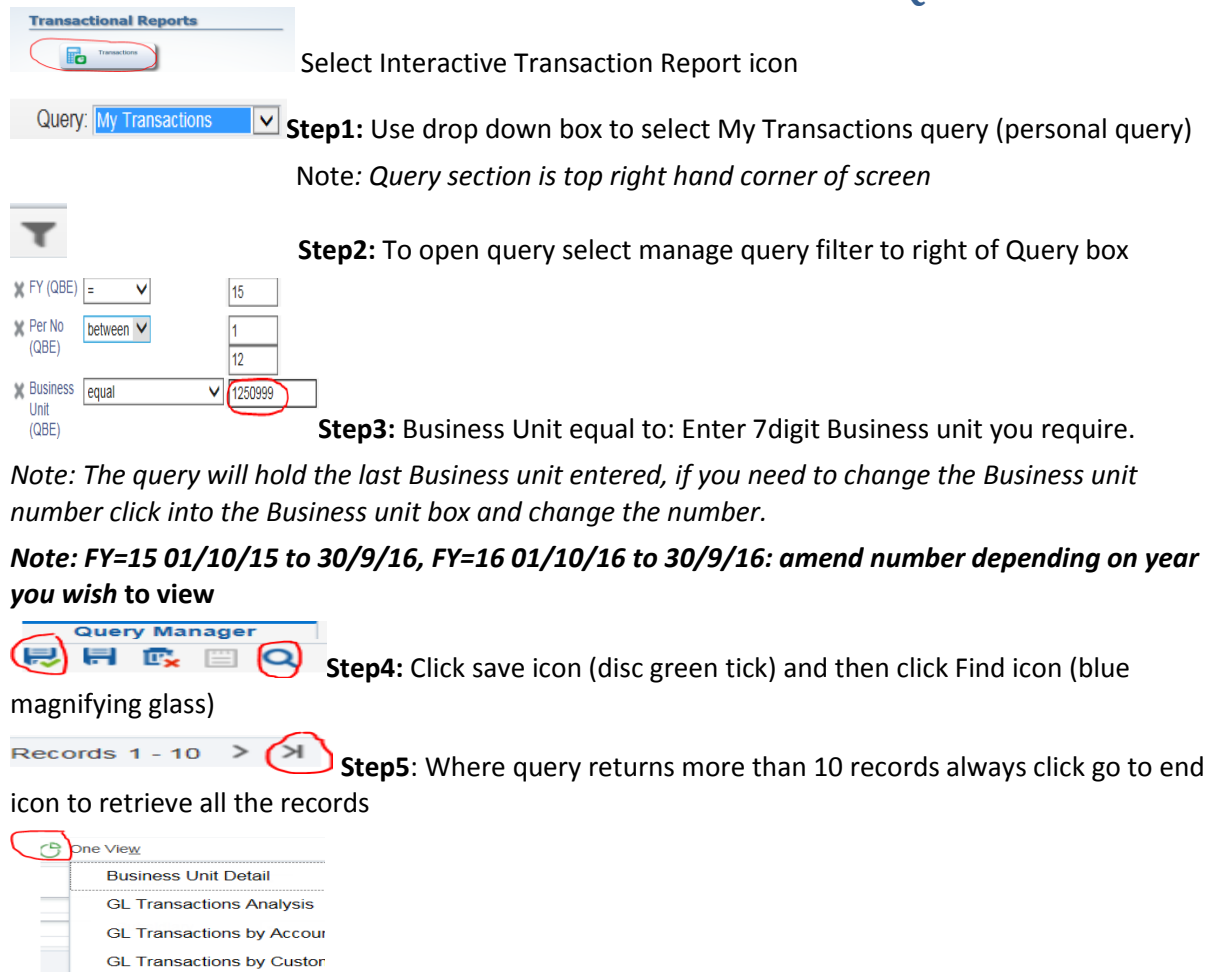

**MULGL Trans\_Research** Step6: To run interactive report click One View icon and then select MU\_GL Trans for non-Research projects and MU\_GL Trans\_Research for Research Projects

*Note: For PCs F5 is the report refresh button and for Apple Macs its Command and R*

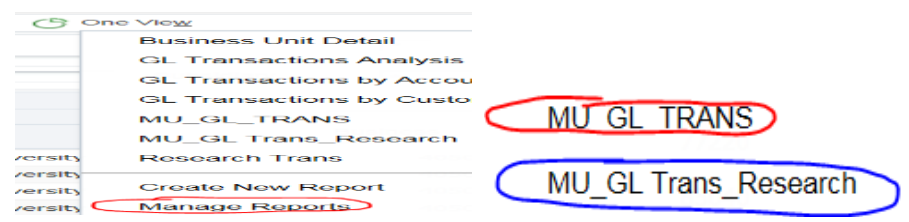

**Step 7:** The interactive report can also be exported to excel when you click the One View icon and go to Manage Reports, which will show the reports again. Select the report to export and the layout box will appear to right of screen. Select the green excel icon and report will open up in excel.

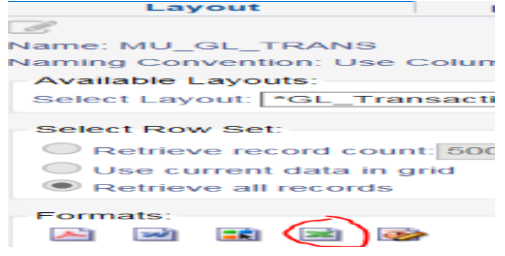

MU\_GL\_TRANS